# **上海建工电子商务有限公司**

# **分供商在线自助办理招投标平台服务费 业务操作手册**

#### 1

### 目录

<span id="page-1-0"></span>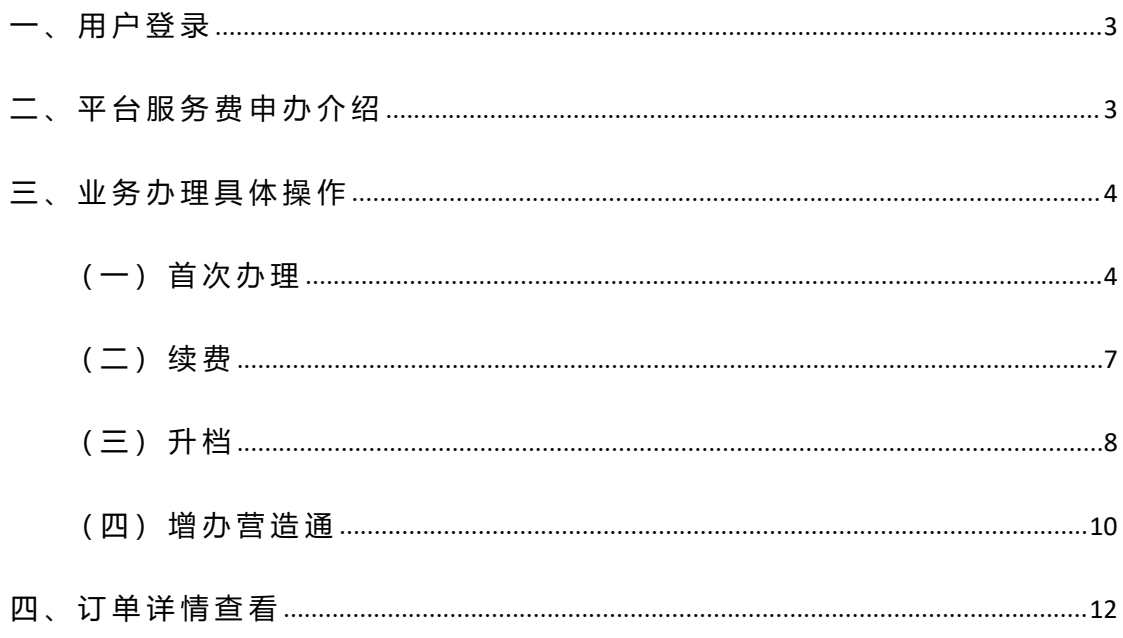

**一 、 用 户 登 录**

#### 在 门 户 网 站 www.yzscg.cn 用 户 登 录 。

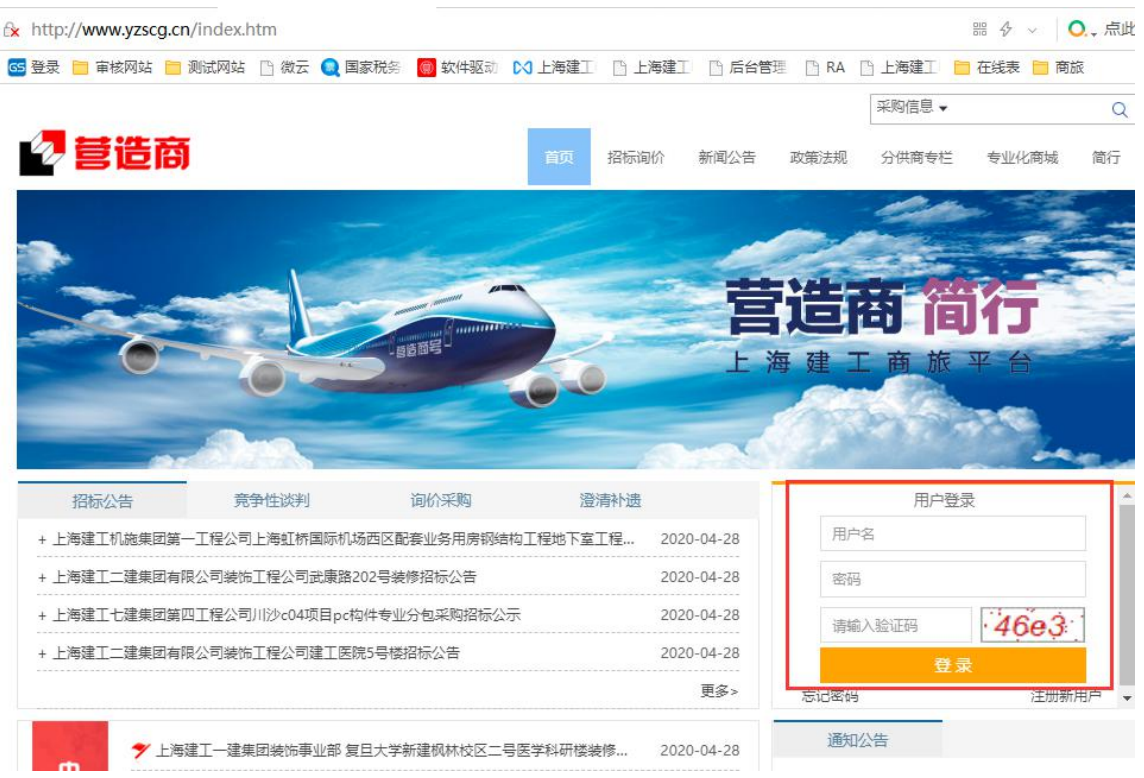

# <span id="page-2-0"></span>**二 、 平 台 服 务 费 申 办 介 绍**

登录供方交易系统后,点击【费用管理】→【平台服务费业务办理】。

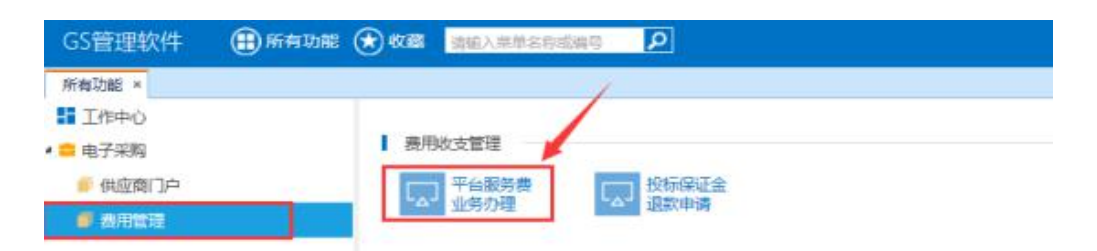

#### 办理分为两大类:

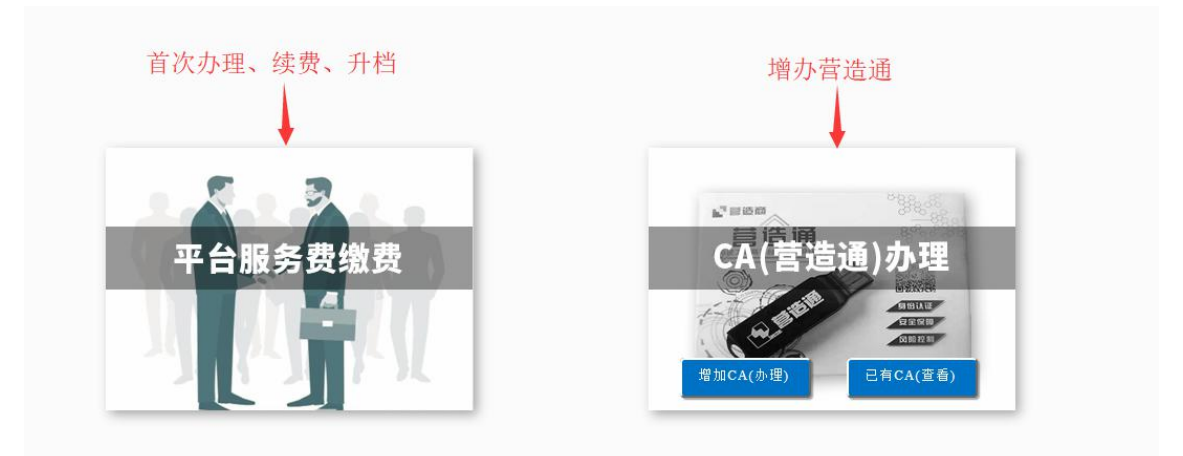

1、首次办理、续费、升档请选择【平台服务费缴费】。

首 次 办 理 : 从 未 缴 纳 过 服 务 费 的 分 供 商 。

续费: 历史上缴纳过服务费的分供商。

升档: 对已缴纳的平台服务费升级为更高类别。

2、增办营造通选择【CA(营造通)办理】。

增 办 营 造 通 : 营 造 通 遗 失 、 过 期 无 法 使 用 、 数 量 不 足 希 望 增 办 。

#### <span id="page-3-0"></span>**三 、 业 务 办 理 具 体 操 作**

业务办理有首次办理、续费、升档、增办营造通四种类别,可根据您具 **体 业 务 情 况 选 择 以 下 对 应 业 务 类 型 办 理 。**

<span id="page-3-1"></span>**( 一 ) 首 次 办 理**

点击【费用管理】→【平台服务费业务办理】→【平台服务费缴费】

1、办理资料填写:填写相应信息、\*为必填项。

注意: CA 受理表下载后请记住保存路径便于打印。

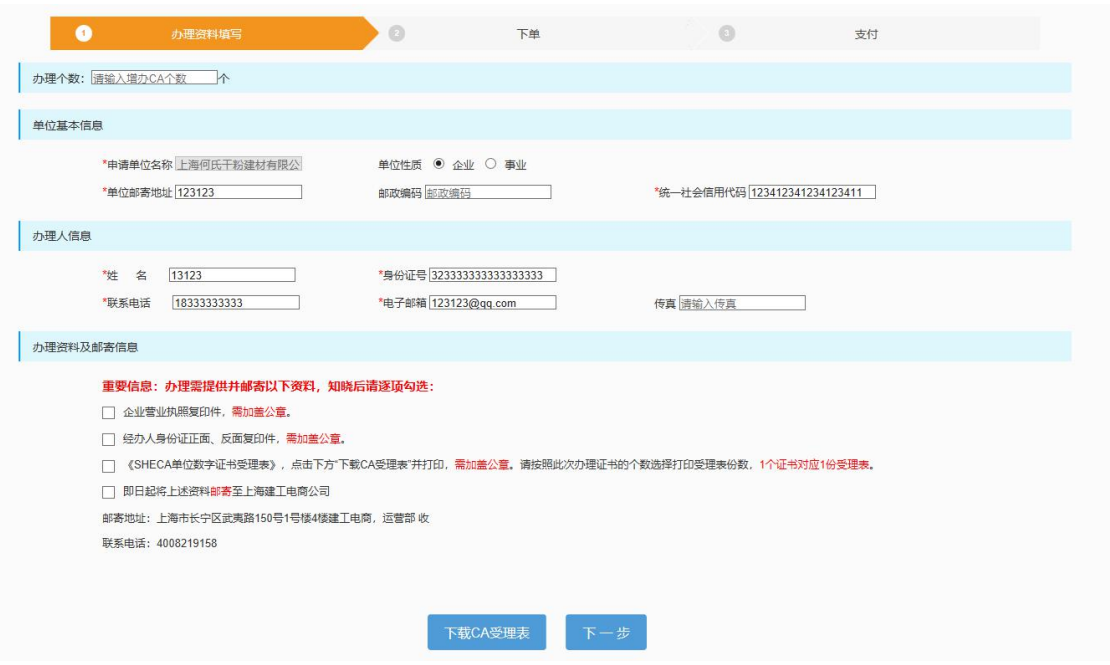

2、下单: 选择分供商服务费套餐。

① 点 击【 营 造 商 "平 台 分 供 商 收 费 标 准 】可 打 开 并 查 看 相 应 收 费 标 准 文 档 。

② 选 择 相 应 服 务 费 类 别 , 点 击 【 确 认 】 。

注: 套餐类别越高支持平台交易额和交易种类越大。

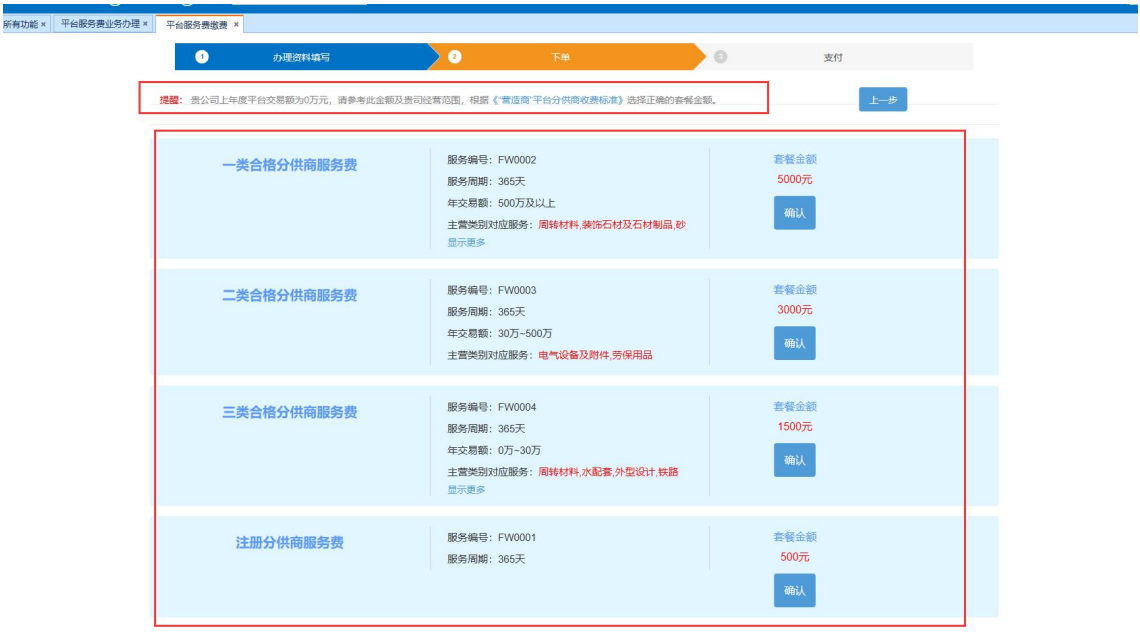

③进入填写订单信息页面,填写开票和快递信息,完成后【提交订单】。 注: 不在建工电商现场 (上海市武夷路 150号) 操作的用户请直接选择 专票或普票并填写相应信息, 请不要选择【现场办理】。

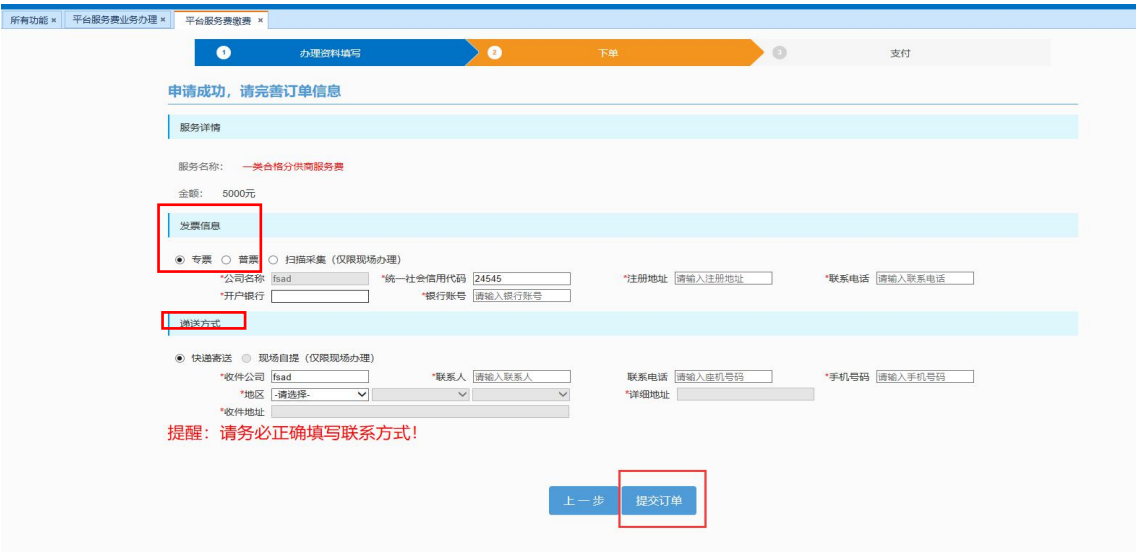

2、 支 付 : 选 择 付 款 方 式 缴 费 。

三种支付方式可供选择:支付宝、中国银联、线下支付。

① 选 择 【 支 付 宝 】 : 点 击 【 立 即 支 付 】 跳 转 至 二 维 码 扫 描 支 付 。

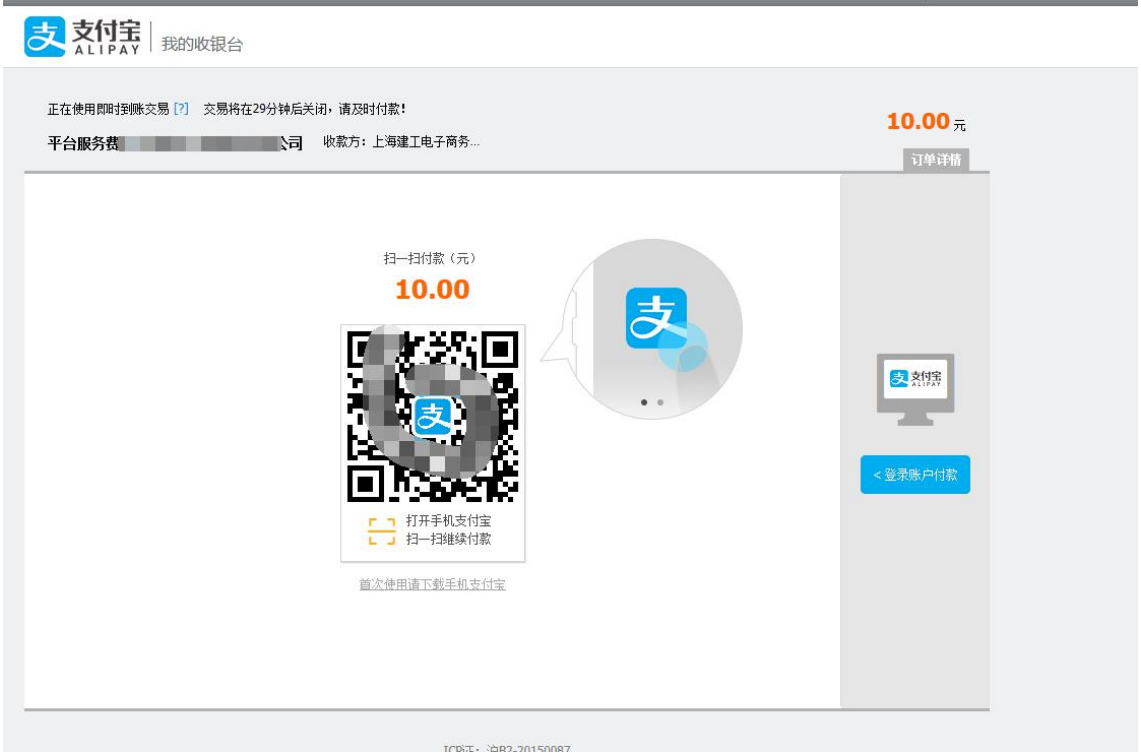

② 选 择 【 中 国 银 联 】 : 跳 转 至 银 联 支 付 页 面 进 行 支 付 。

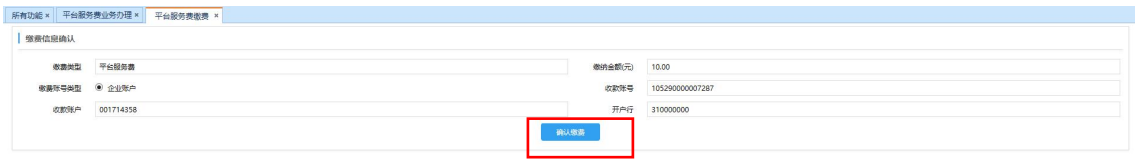

③ 选 择 【 线 下 支 付 】 : 点 击 【 立 即 支 付 】 , 提 交 成 功 后 系 统 提 示 转 账 账 户 信 息 进 行 支 付 (后 续 也 可 在 订 单 详 情 中 查 看 相 应 转 账 信 息 )。 注: 转账时需要备注公司名称 (与订单公司名称一致), 线下转账成功

后经电商确认收款, 订单完成支付。

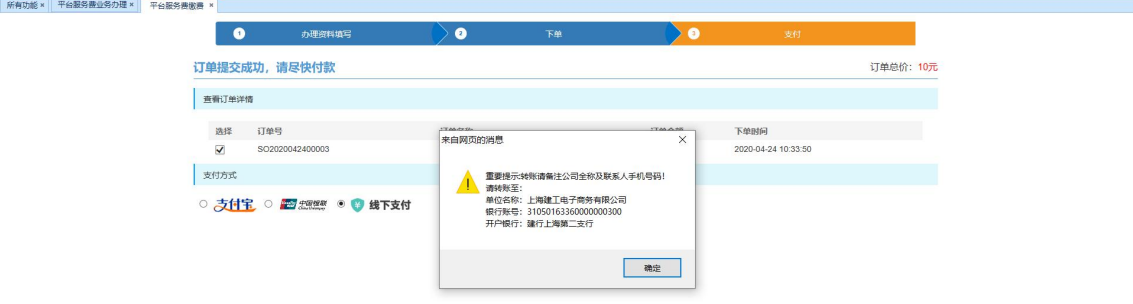

**完 成 以 上 步 骤 即 完 成 首 次 办 理 业 务 。**

首次办理都会为您办理营造通 (CA), 不需要再额外进行 CA 办理!

<span id="page-6-0"></span>**( 二 ) 续 费**

点击【费用管理】→【平台服务费业务办理】→【平台服务费缴费】点 击【续费】按钮。(如订单已过有效期,页面会出现【缴费】按钮供点 击续费)

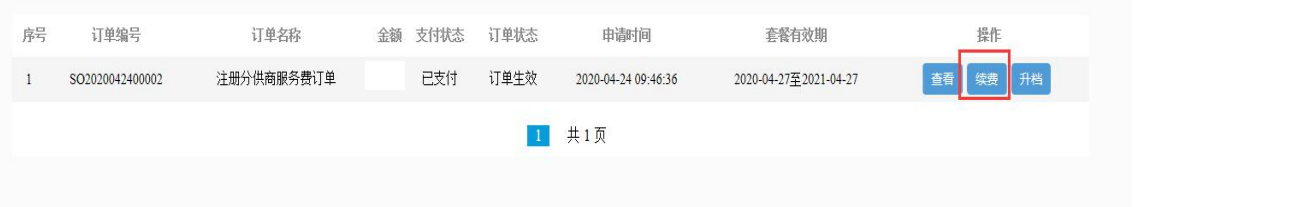

下 单 、 支 付 步 骤 与 上 文 --首 次 办 理 中 ( 2、 下 单 3、 支 付 ) 操 作 一 致 。

#### **完 成 以 上 步 骤 即 完 成 续 费 业 务 。**

#### <span id="page-7-0"></span>**( 三 ) 升 档**

点击【费用管理】→【平台服务费业务办理】→【平台服务费缴费】点

击【升档】按钮。

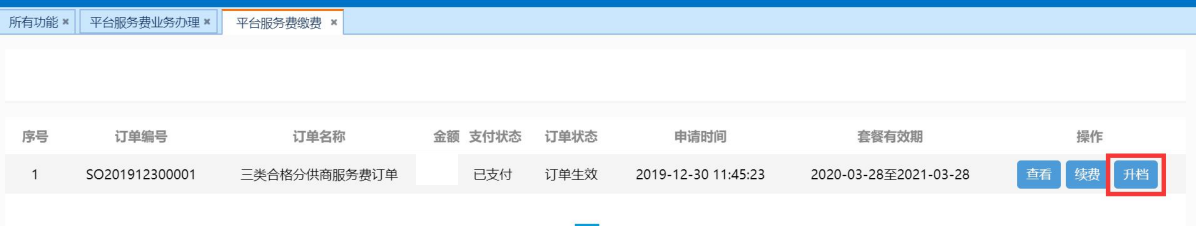

1、下单: 选择分供商服务费套餐。

选择需要升至的档位套餐,点击【确认】。

注: 套餐类别越高支持平台交易额和交易种类越大。

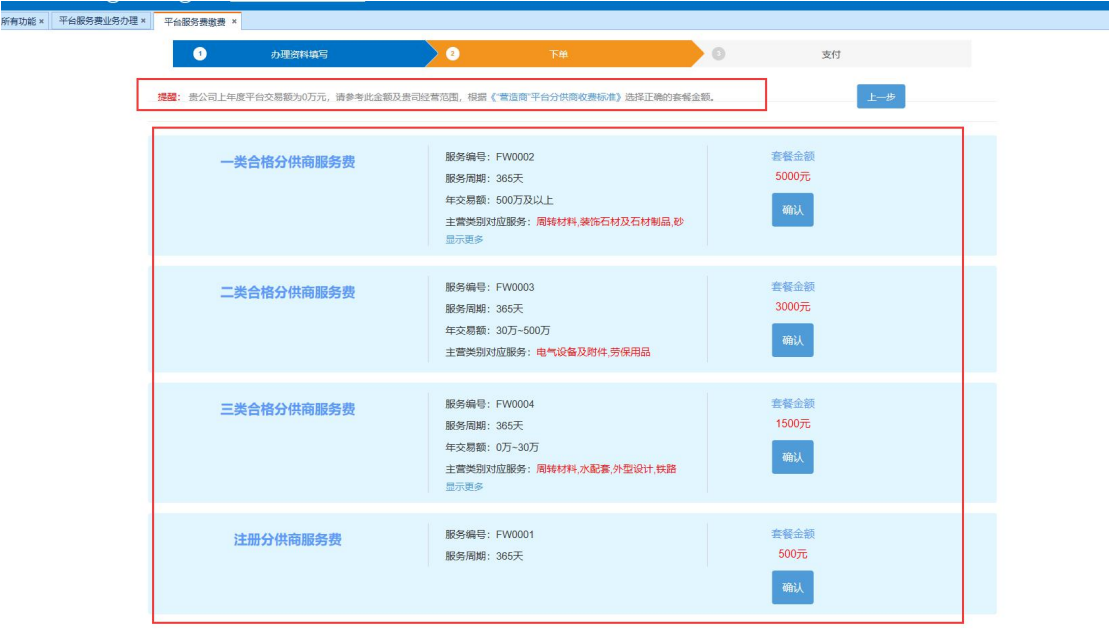

2、选择升档方式:

升 档 可 根 据 自 身 情 况 需 要 选 择【 全 款 升 级 】或【 补 差 额 】中 的 任 意 一 种 。

【 全 款 升 级 】 : 需 全 额 支 付 所 选 档 位 金 额 , 订 单 有 效 期 更 新 为 【 全 款 升 级】办理完成生效起的 365 天。

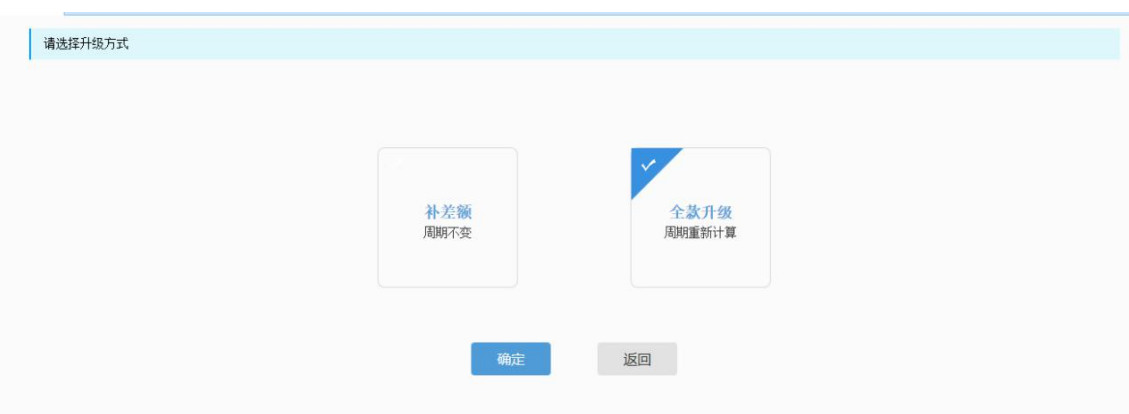

【 补 差 额 】 : 仅 需 支 付 现 档 位 与 原 档 位 价 差 , 订 单 有 效 期 维 持 原 订 单 有

效期。

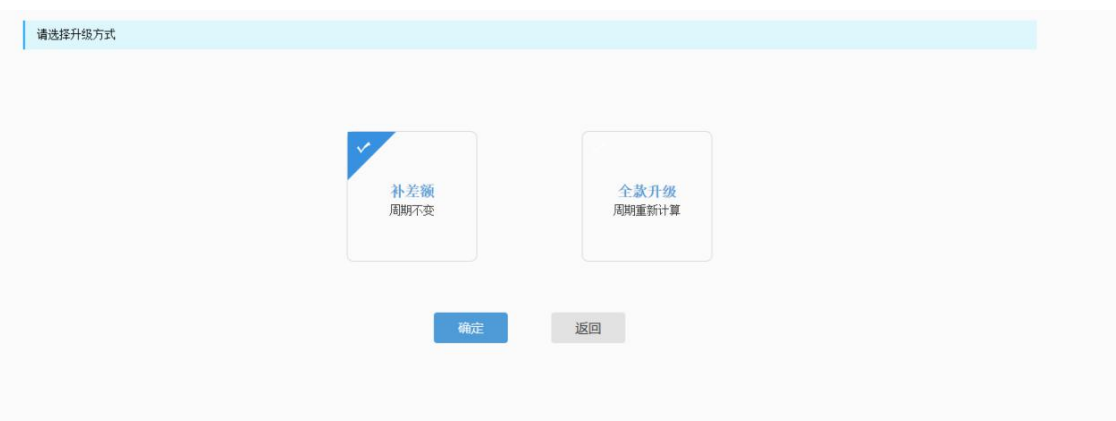

3、进入填写订单信息页面,填写开票和快递信息,完成后【提交订单】。 注: 不在建工电商现场 (上海市武夷路 150号) 操作的用户请直接选择 专票或普票并填写相应信息, 请不要选择【现场办理】。

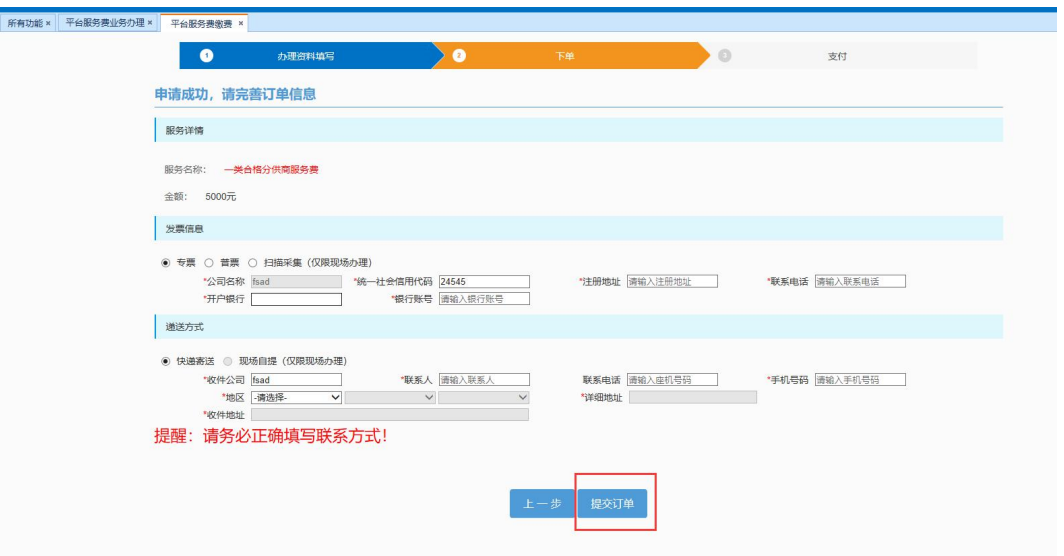

4、 支 付 : 选 择 付 款 方 式 缴 费 。

与上文 --首次办理中 (3、支付) 操作一致。

**完 成 以 上 步 骤 即 完 成 升 档 业 务 。**

#### <span id="page-9-0"></span>**( 四 ) 增 办 营 造 通**

营造通遗失、过期无法使用、数量不足希望增办, 操作如下: 点 击 【 费 用 管 理 】 →【 平 台 服 务 费 业 务 办 理 】 →【 CA(营 造 通 ) 办 理 】 1、 点击【 增加 ca ( 办 理) 】 按 钮 。

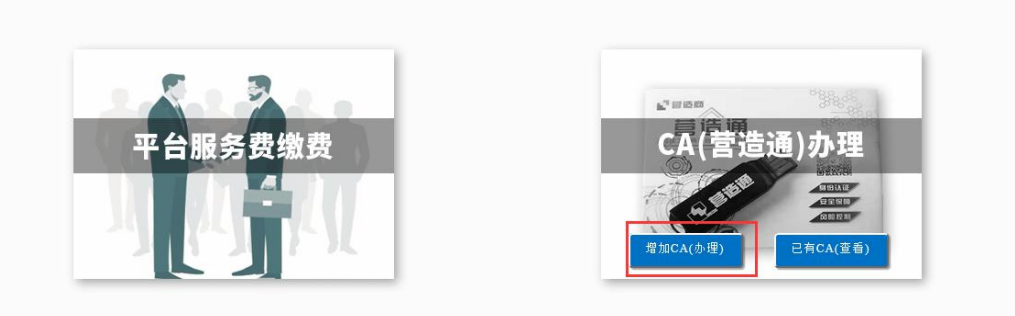

2、可查看到现有订单信息, 点击【增办 ca】按钮, 进入增办 ca 页面

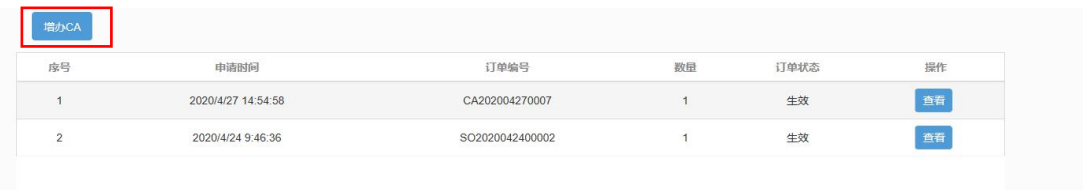

3、办理资料填写:填写相应信息、\*为必填项。

注意: CA 受理表下载后请记住保存路径便于打印。

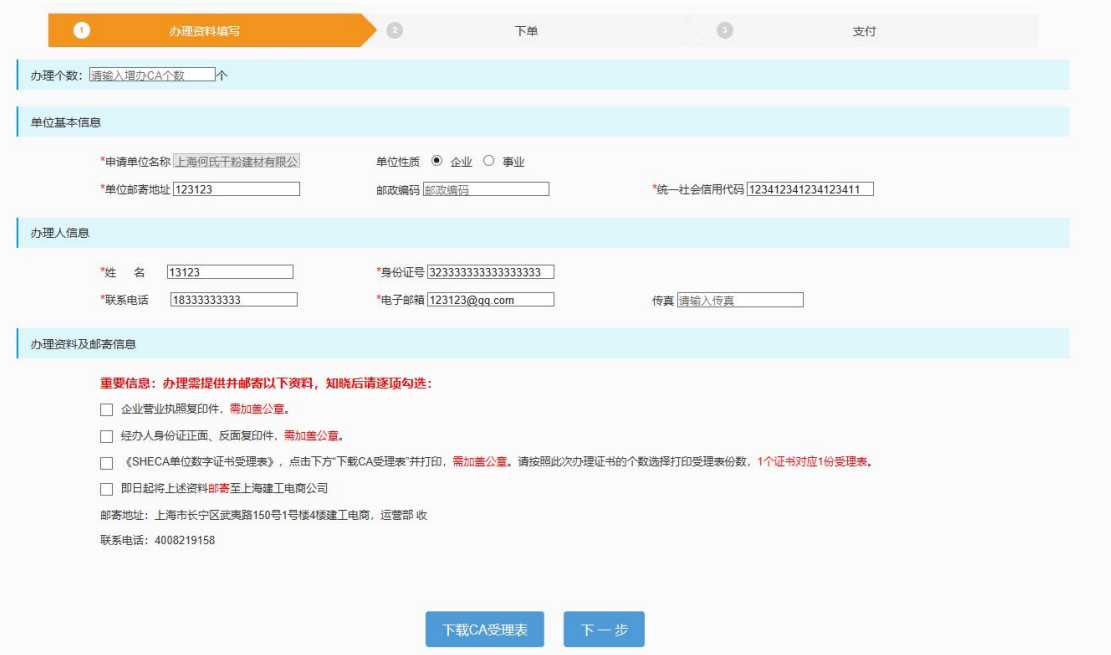

4、进入填写订单信息页面,填写开票和快递信息,完成后【提交订单】。

注: 不在建工电商现场 (上海市武夷路 150号) 操作的用户请直接选择

专票或普票并填写相应信息, 请不要选择【现场办理】。

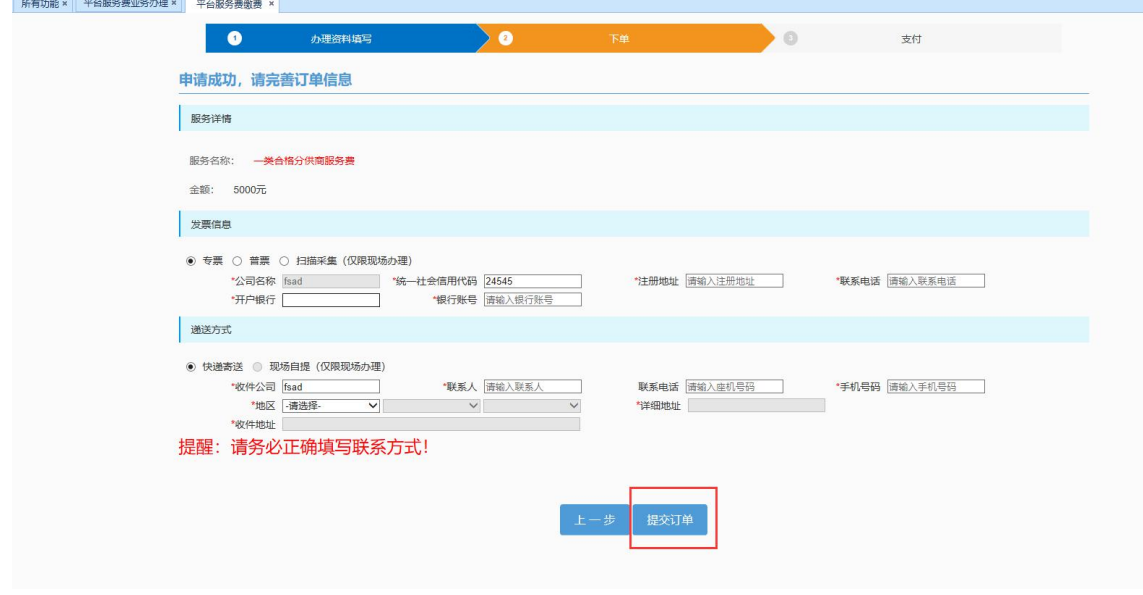

5、 支 付 与 上 文 --首 次 办 理 中 ( 3、 支 付 ) 操 作 一 致 。

<span id="page-11-0"></span>**完 成 以 上 步 骤 即 完 成 增 办 营 造 通 业 务 。**

#### **四 、 订 单 详 情 查 看**

点击【费用管理】→【平台服务费业务办理】→【平台服务费缴费】

1、点击【查看】可查看该订单的详细信息内容。

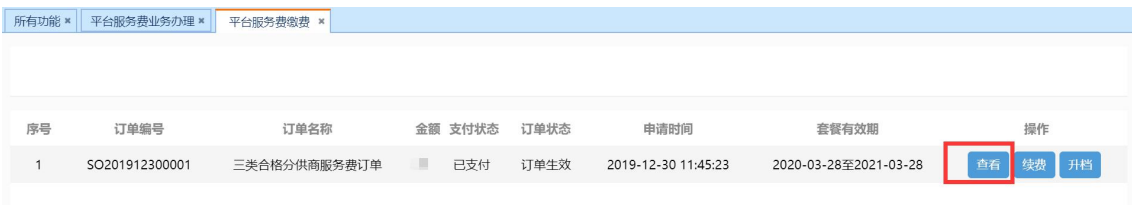